**ЧРОО «Солнечный день»** 

Курс "Компьютерная грамотность"

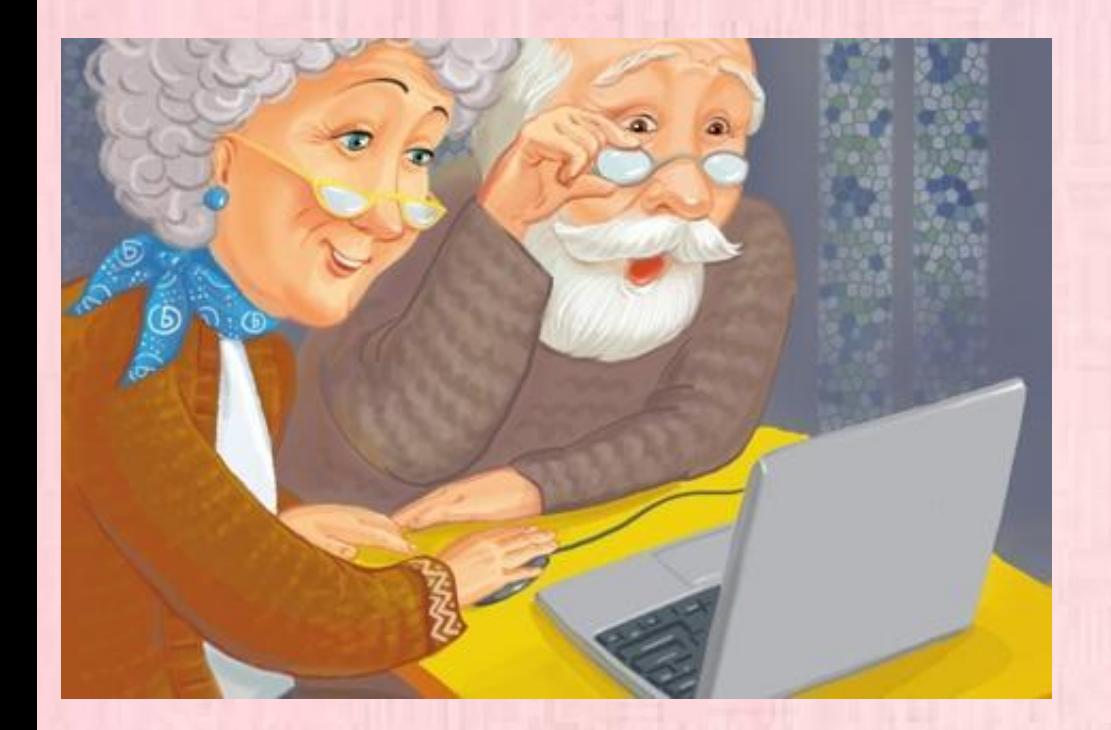

**Ypok 2** • "Интернет, • браузеры и \* поисковые системы"

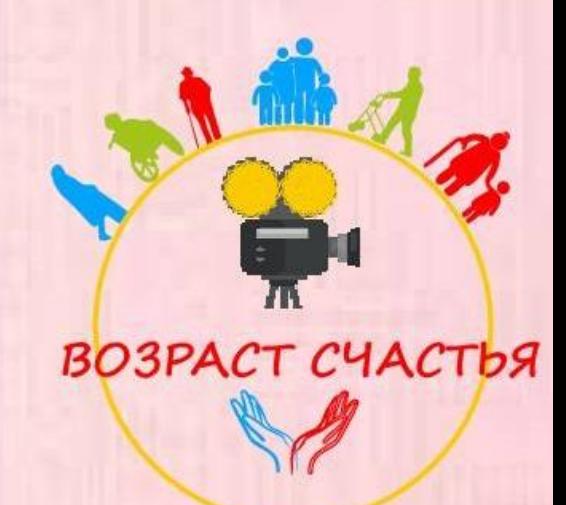

### **Что такое Интернет?**

 **Интерне́т** — всемирная система объединённых компьютерных сетей для хранения, обработки и передачи информации. Часто упоминается как Всемирная сеть и Глобальная сеть, а также просто Сеть.

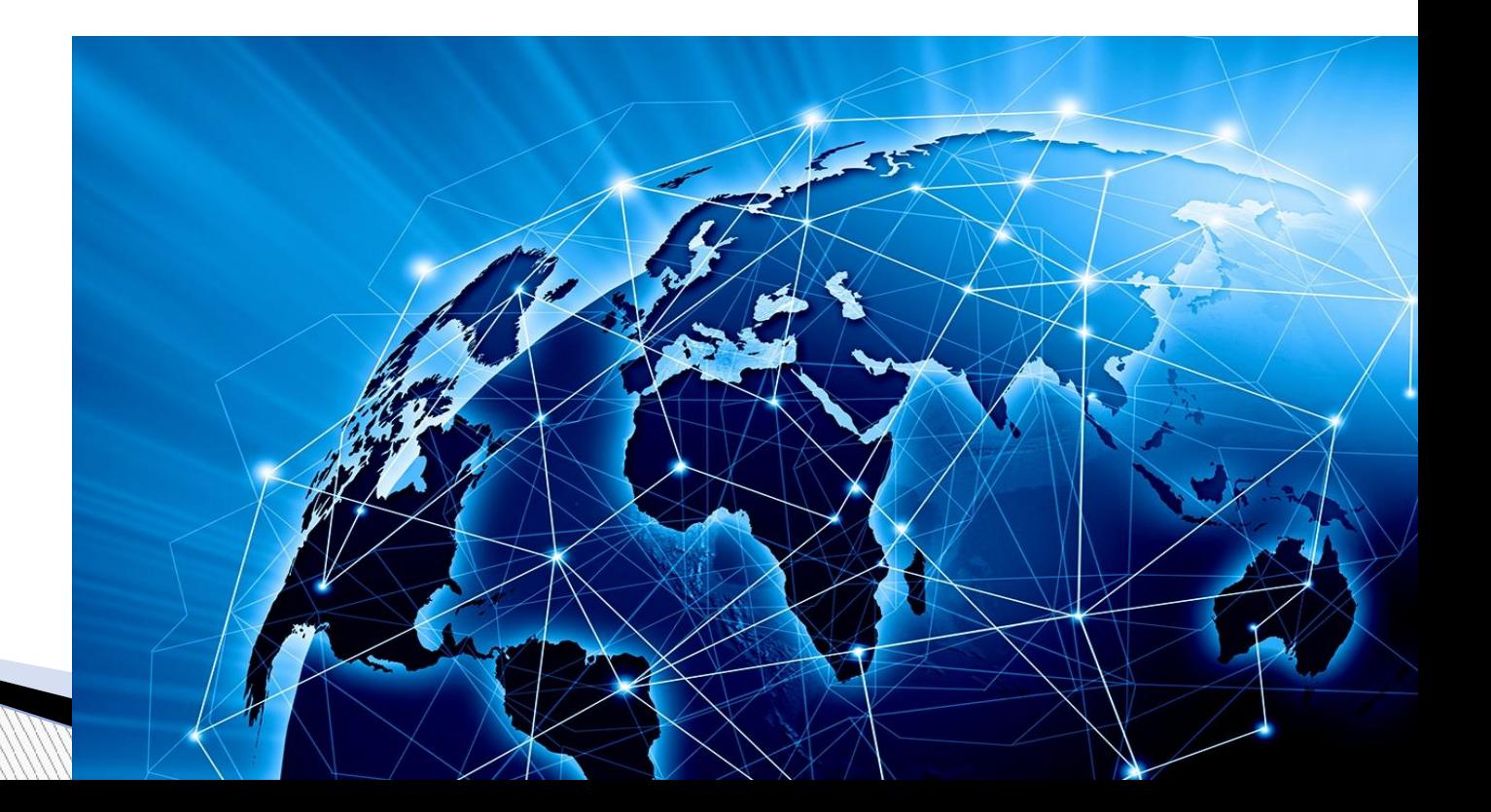

# Как работает интернет?

Серверы - это мощные, надежные компьютеры, работающие круглосуточно

Клиенты - это персональные компьютеры пользователей Интернета

Интернет-провайдер предоставляет доступ к сети Интернет через свой Интернет-сервер

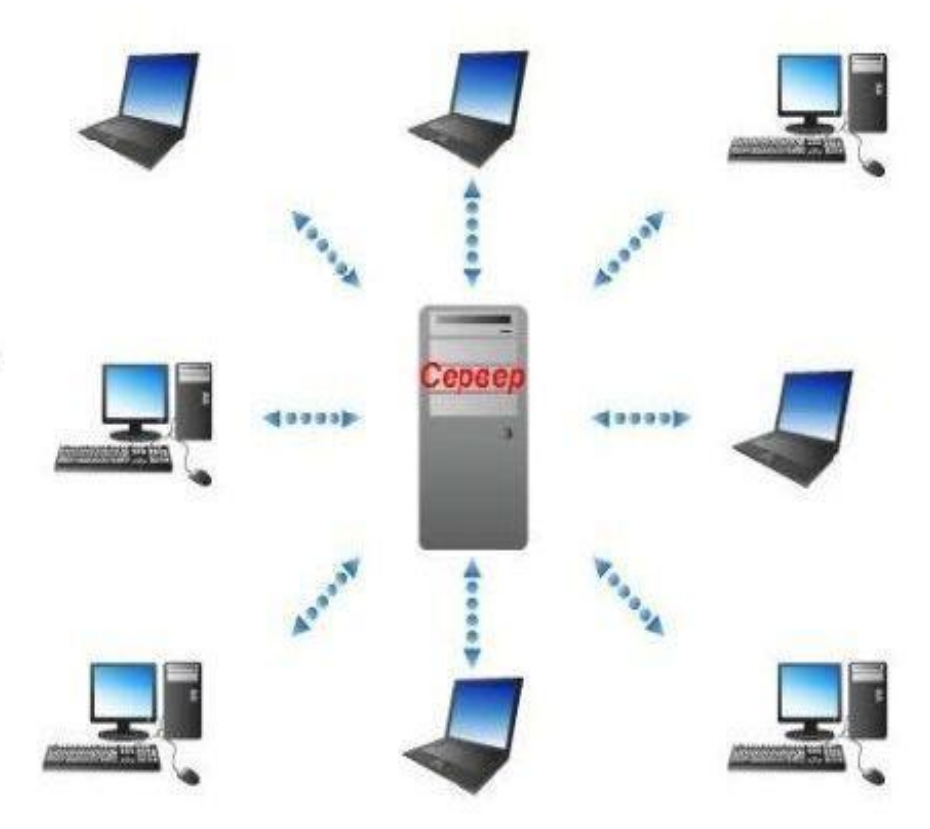

## **Как работает интернет?**

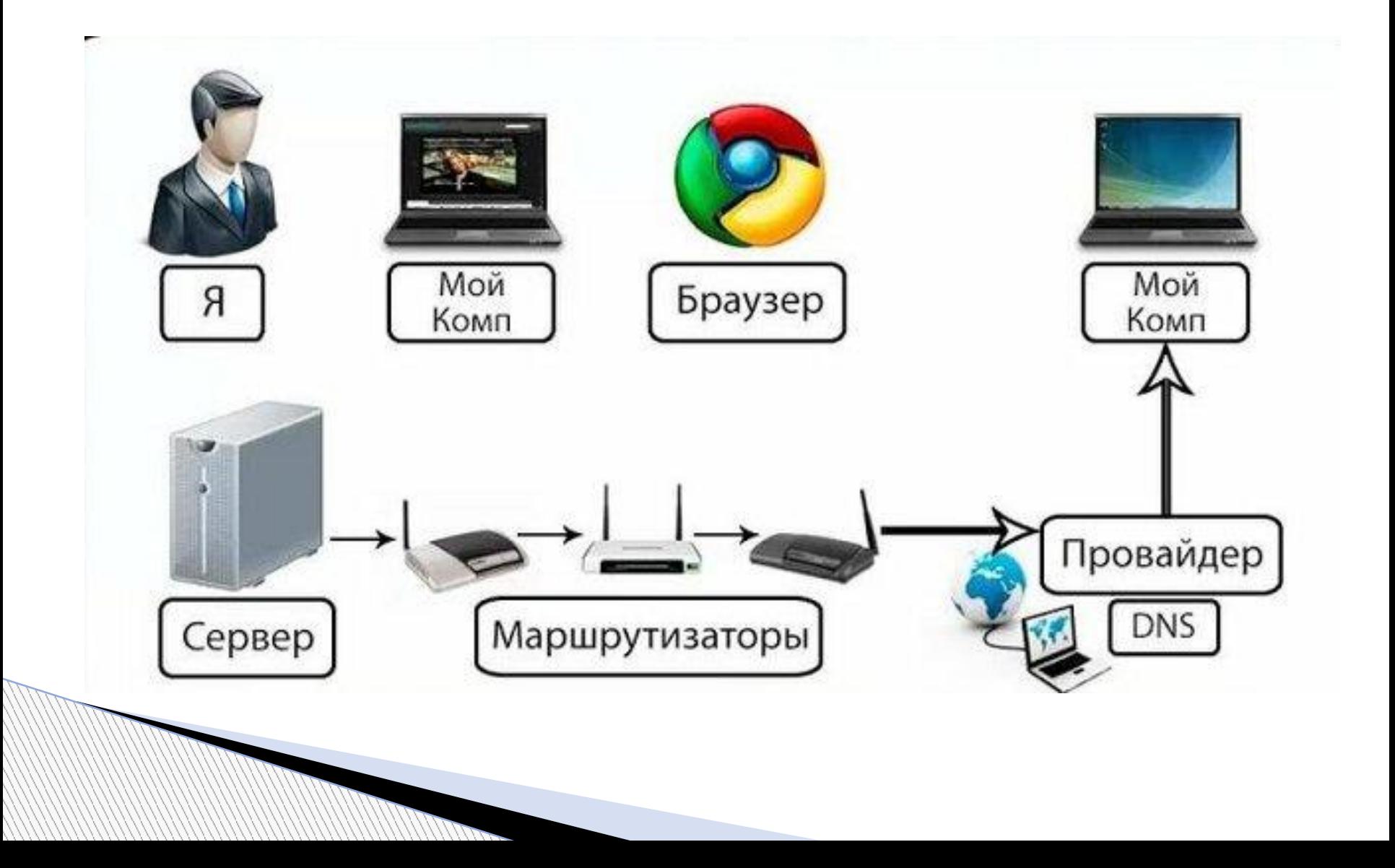

# **Браузеры**

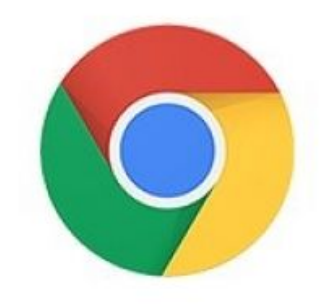

Google Chrome

### Гугл Хром

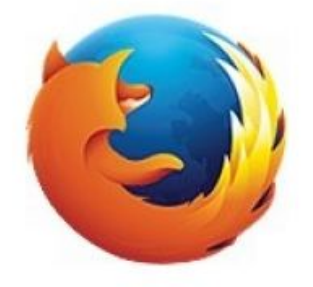

Mozilla Firefox

Мозилла

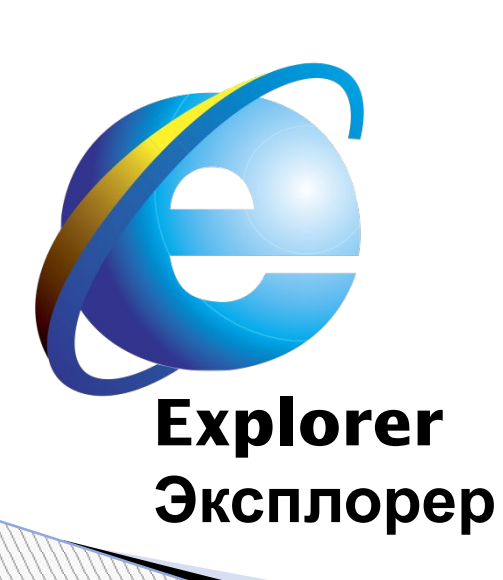

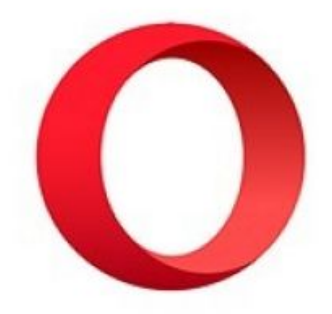

YaBrowser

Яндекс браузер

Opera

Опера

## **Сайты**

 Говоря простыми словами, сайт — это набор страниц, которые отображаются в выдаче поисковой системы (Яндекс, Гугл и пр.), когда пользователи вводят определенные запросы с клавиатуры или с помощью голосового ввода. Например, человек пишет "деревянные дома", и ему открываются сайты, соответствующие данной тематике.

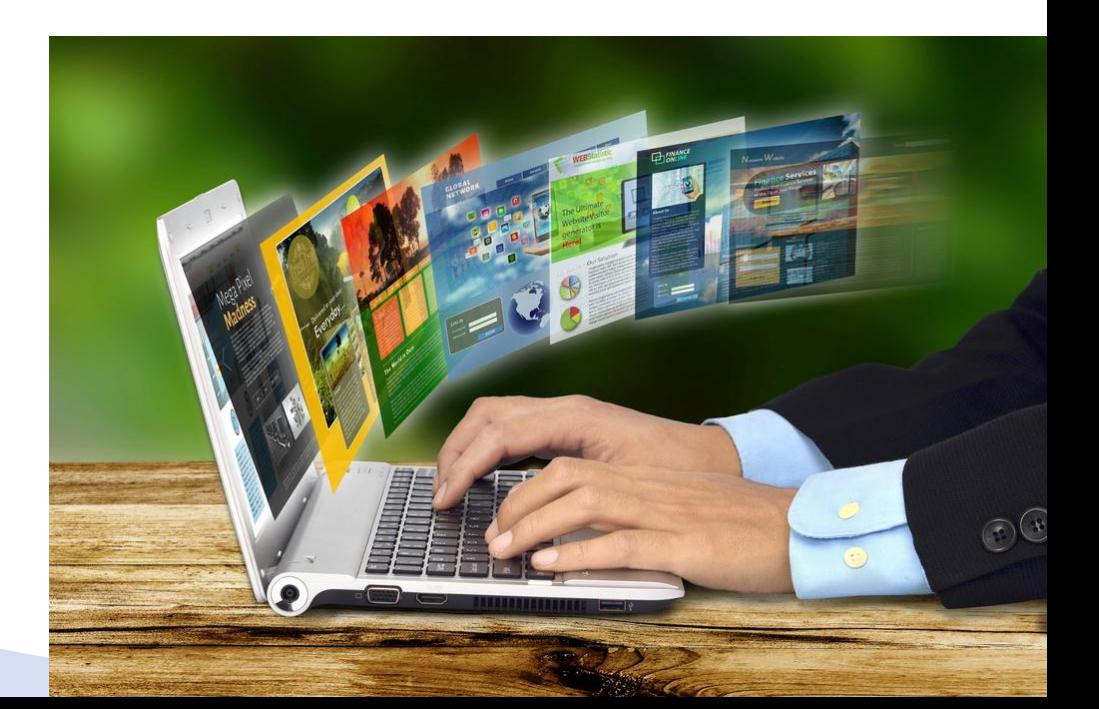

# **Браузеры**

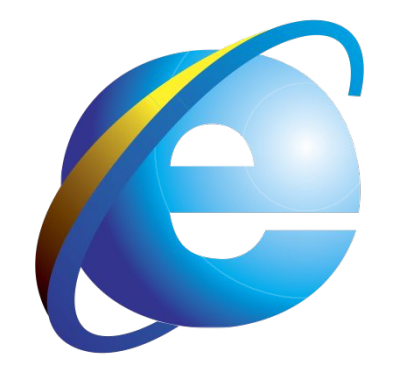

### **Explorer Эксплорер**

- Стандартный браузер, входящий в настройки.
- Обычно он находится на рабочем столе и/или внизу в строек Меню.
- При его запуске мы можем пользоваться им или скачать другие браузеры.
- Особой разницы между ними нет.

### **Explorer Эксплорер**

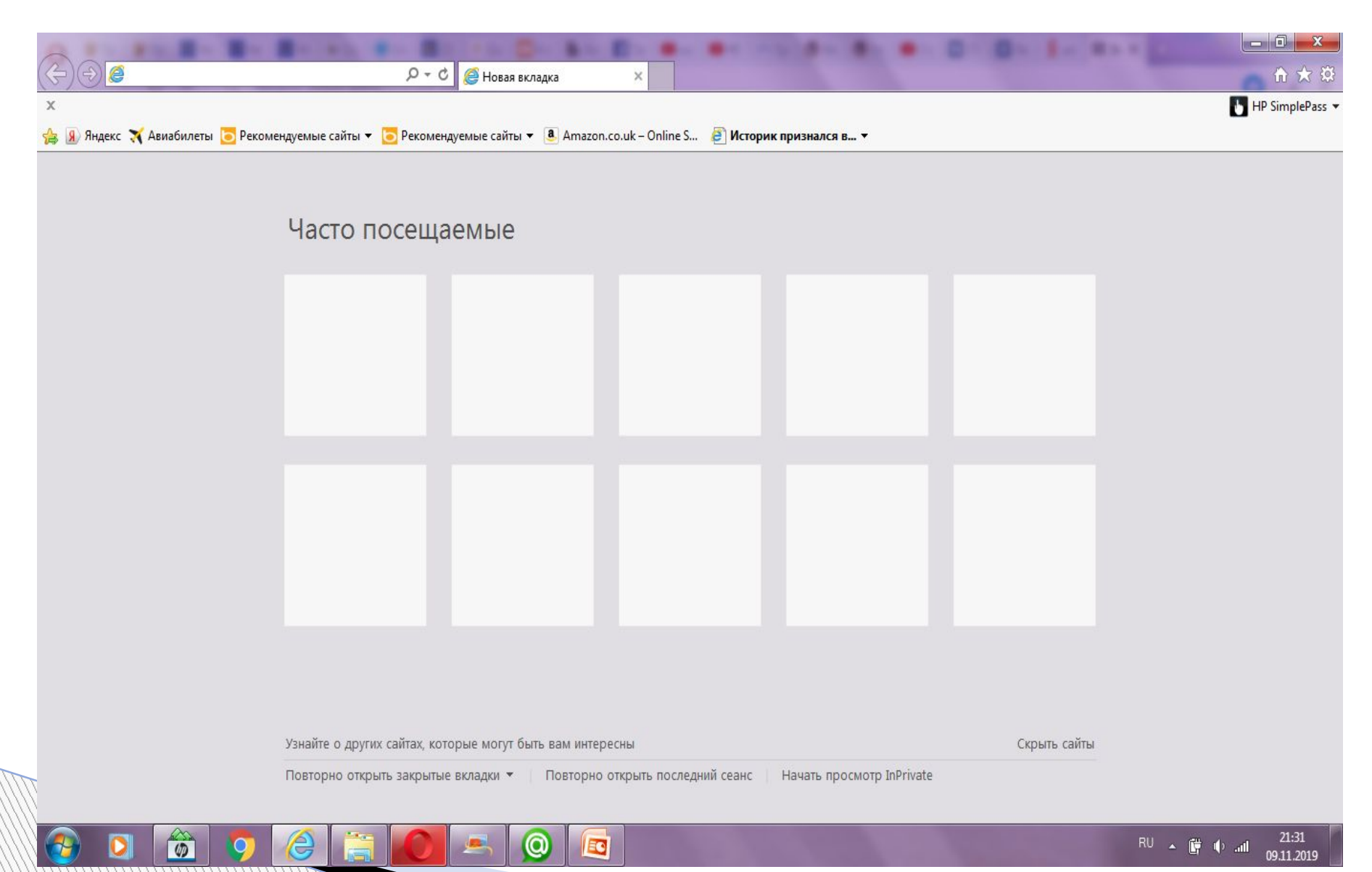

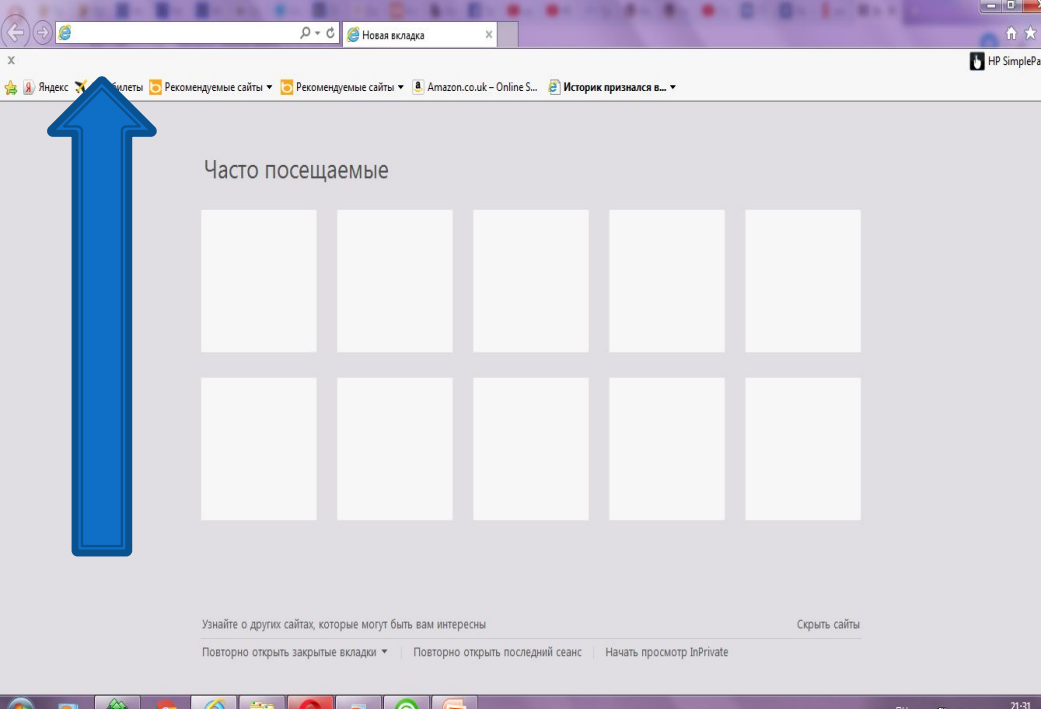

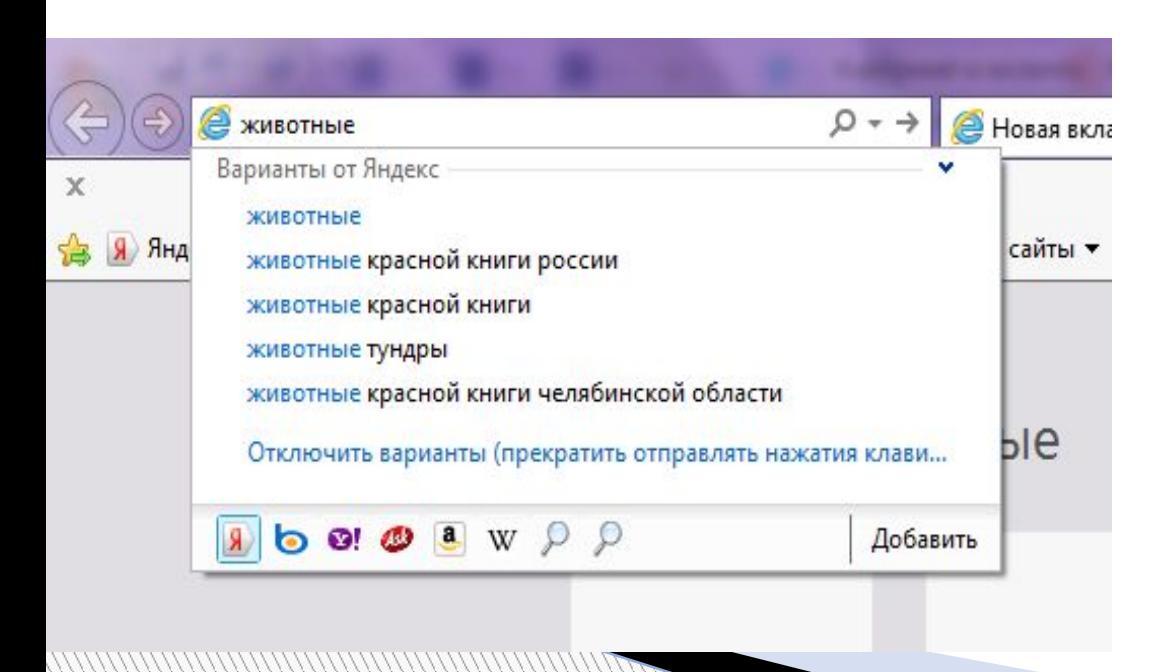

### **Explorer** Эксплорер

- **В разделе «Часто** посещаемые» будут отображаться сайты, на которые вы будете заходить.
- □ Вверху и/или по середине есть поисковое поле для ввода текста.
- Например нам нужны картинки с животными. Пишем «Животные». Нажимаем кнопку «Enter».

### Мы были отправлены сетью на поисковый портал (сайт) «Яндекс», на котором отображаются все остальные сайты и необходимая нам информация.

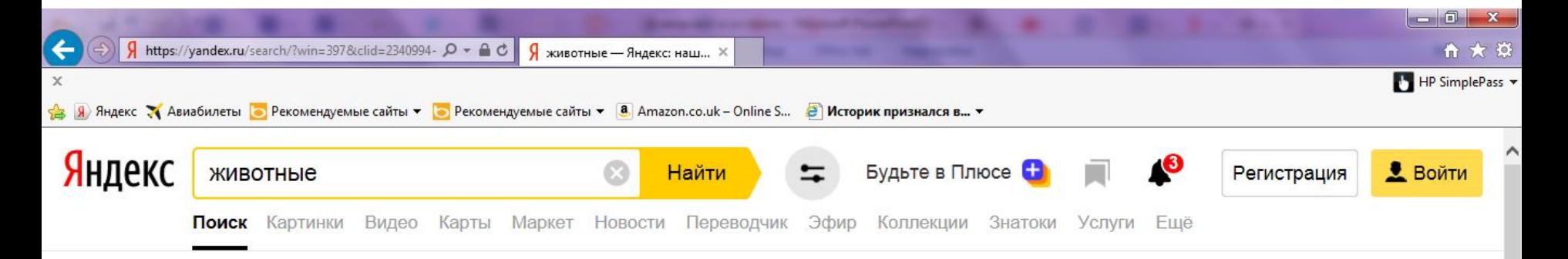

Currente characaghuy

EC

#### w Животные - Википедия

**Aru.wikipedia.org** > Животные ▼ © Животные (лат. Animalia) — традиционно (со времён Аристотеля) выделяемая категория организмов, в настоящее время рассматривается в качестве... Читать ещё >

#### Я 900+ карточек на тему «Дикие **животные**»...

#### A yandex.ru > Moя лента > channel/dikie-zhivotnye v

Дикие животные - в Яндекс. Коллекциях. Смотрите фотографии слонов, тигров. львов, медведей, обезьян и других диких животных.

#### **• Животные** — смотрите картинки

#### • Яндекс. Картинки > животные

 $\omega$ 

Смотрите все результаты поиска по вашему запросу. Ищите с помощью текстовых запросов или картинок, добавляйте свои находки в коллекции и делитесь ими с друзьями.

#### Я 200+ карточек на тему «Животные» в Яндекс. Коллекциях **Ayandex.ru** > Моя лента > channel/zhivotnye =

 $C$  KORDOVILLARY

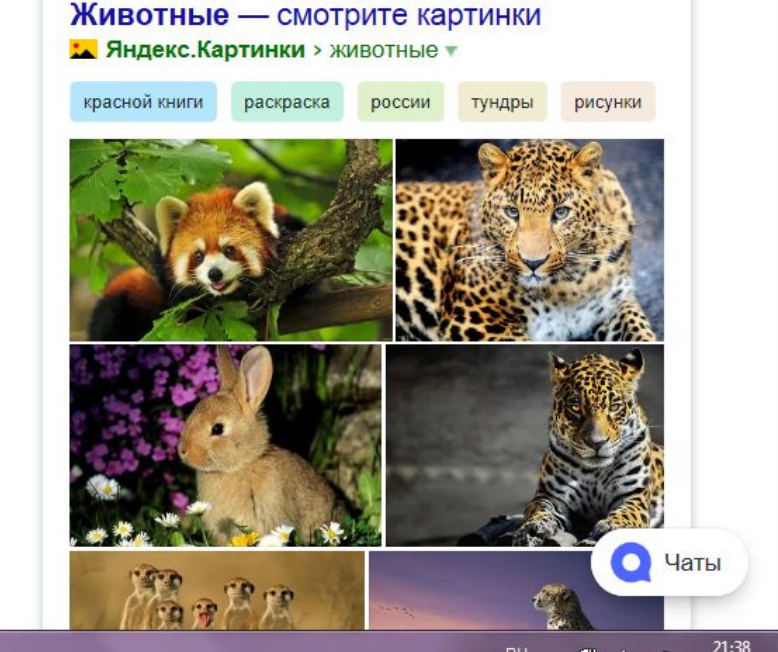

### **Как просматривать страницу. С помощью прокрутки: колесико на мышке или бегунка справа, захватив его левой кнопкой мыши.**

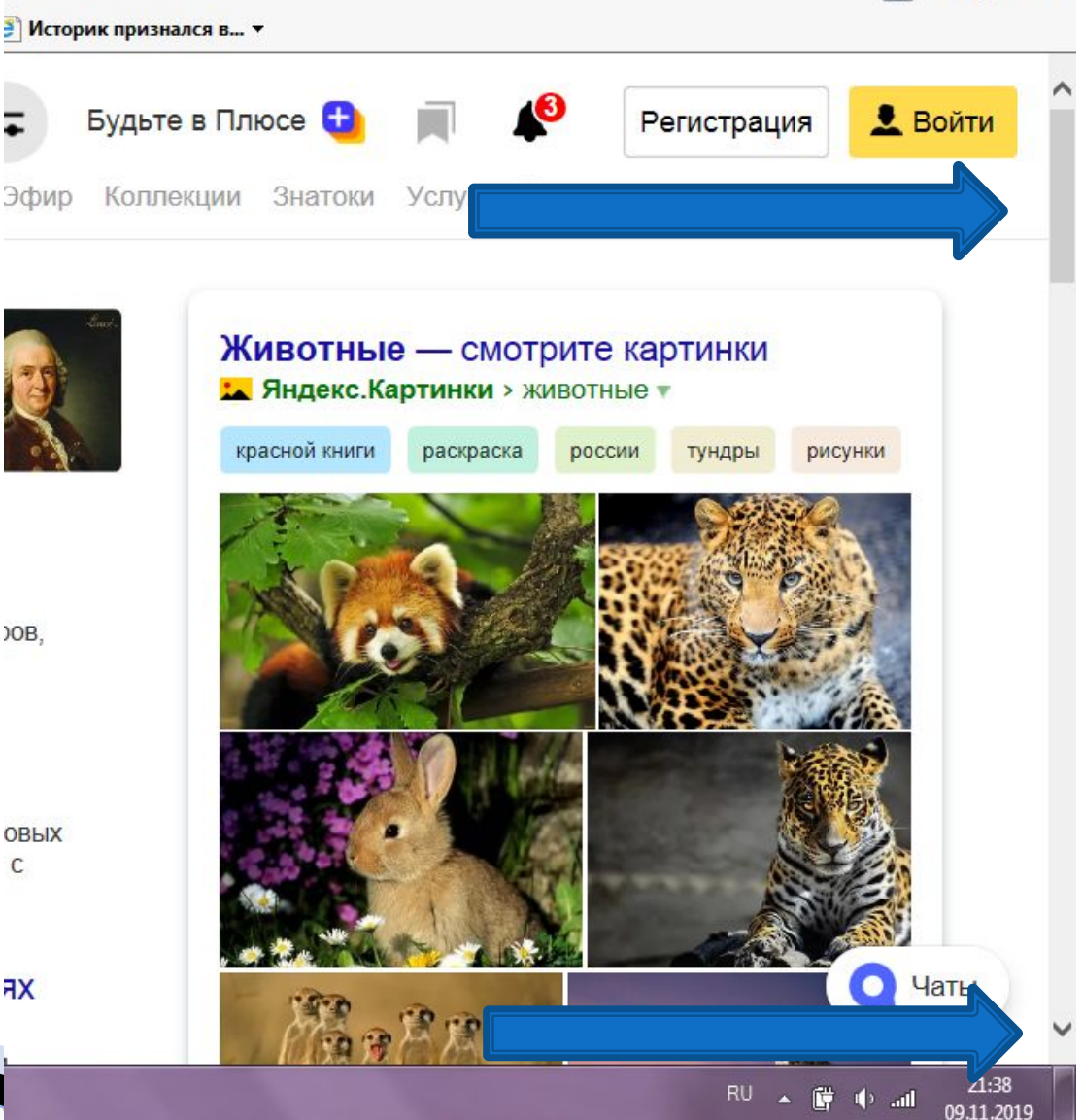

OOB.

**HX** 

## **Поисковые системы**

- В России используют две основные поисковые системы:
- ❑ **Yandex**
- ❑ **Google**
- Мы уже знаем, что существуют браузеры с аналогичными названиями. У них один производитель.
- Все остальные браузеры также используют в качестве поисковой системы Яндекс, Гугл и другие поисковые системы.

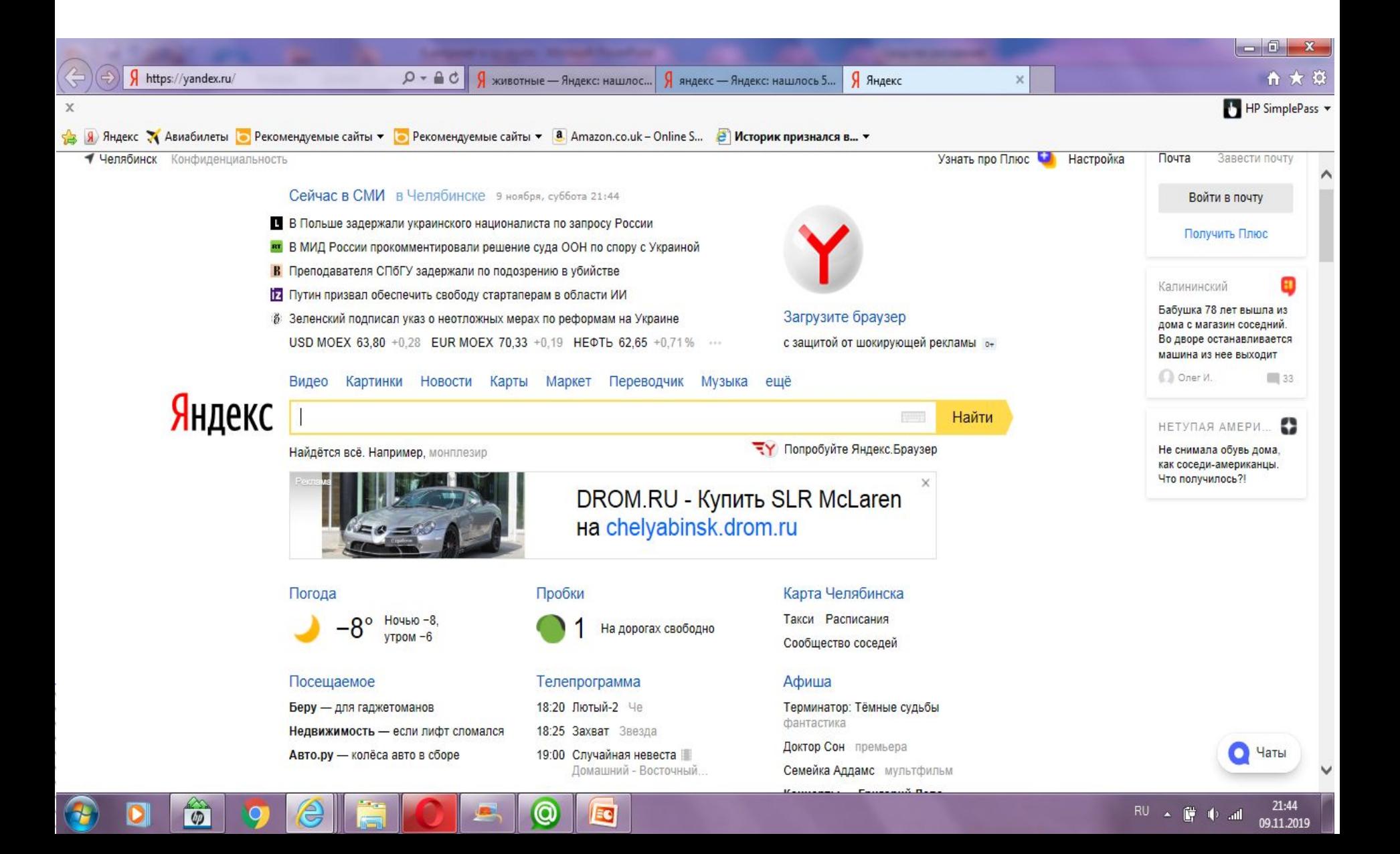

 В главной желтой поисковой строке мы вбиваем нужную нам информацию. Например «Цветы» и нажимаем «Найти» или кнопку «Enter».

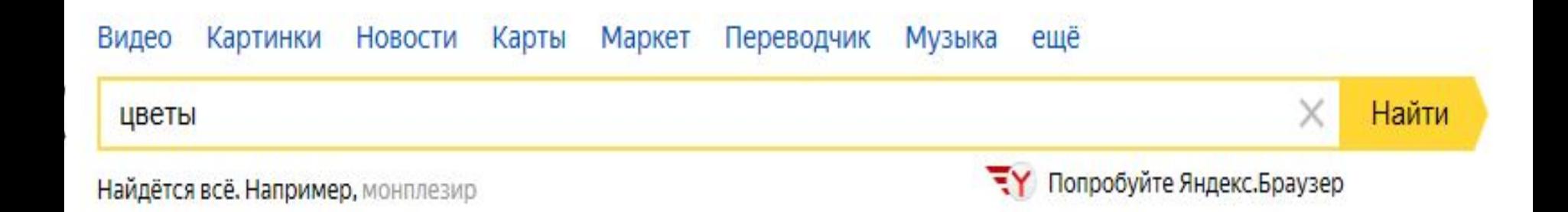

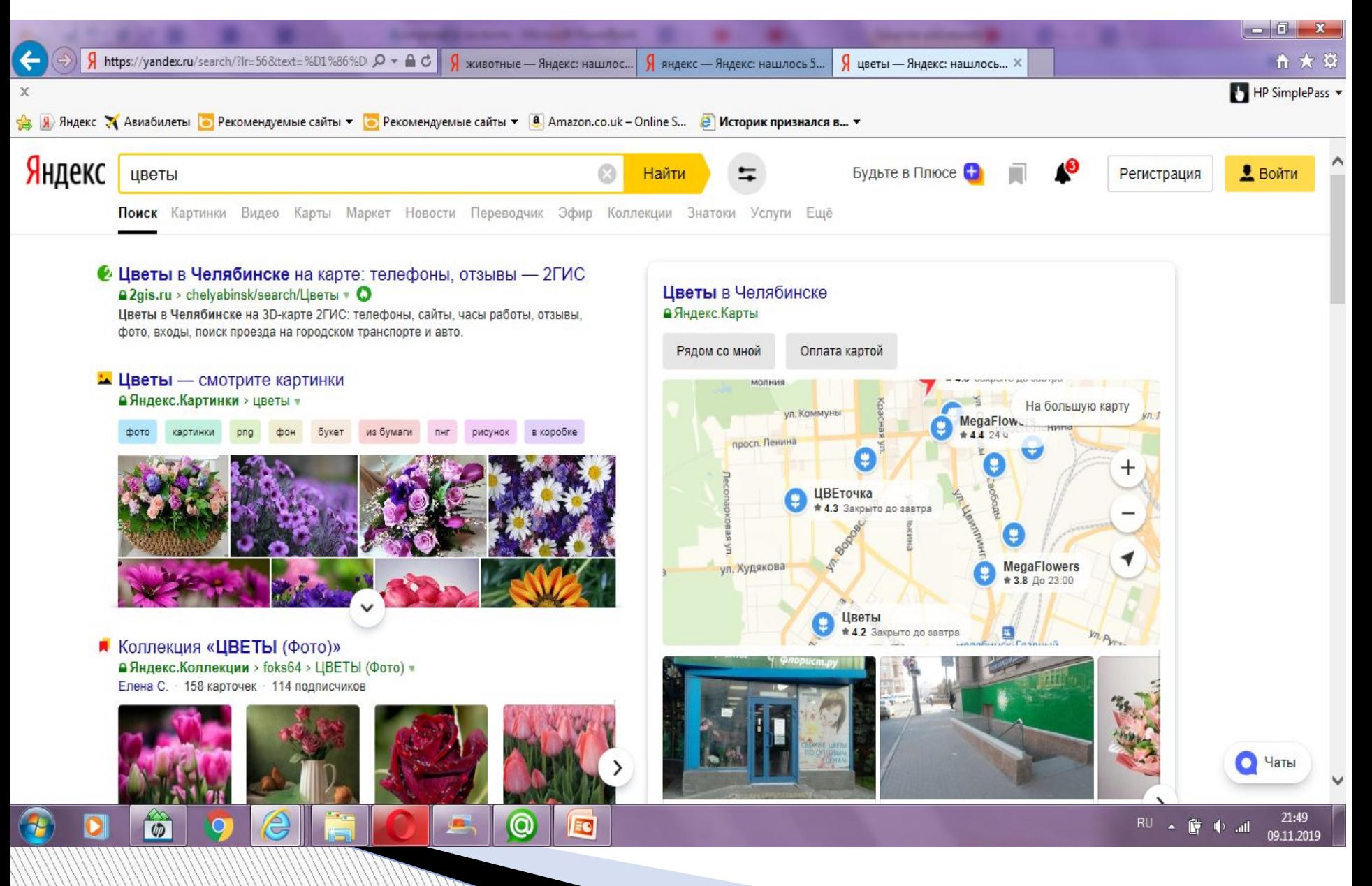

- **Yandex** (Яндекс) предлагает нам различные варианты: от картинок и видео до покупки цветов в Челябинске.
- Проматывая ленту вниз с помощью колесика на мышке или бегунка справа, мы видим различные сайты, которые так или иначе связаны с цветами: покупка цветов, просто картинки, сайты садоводов и пр.
- Обратим внимание на разделы под поисковой строкой: «Картинки», «Видео», «Карты» и т.д.

### Зайдем в раздел «Картинки»

 $\varphi$ 

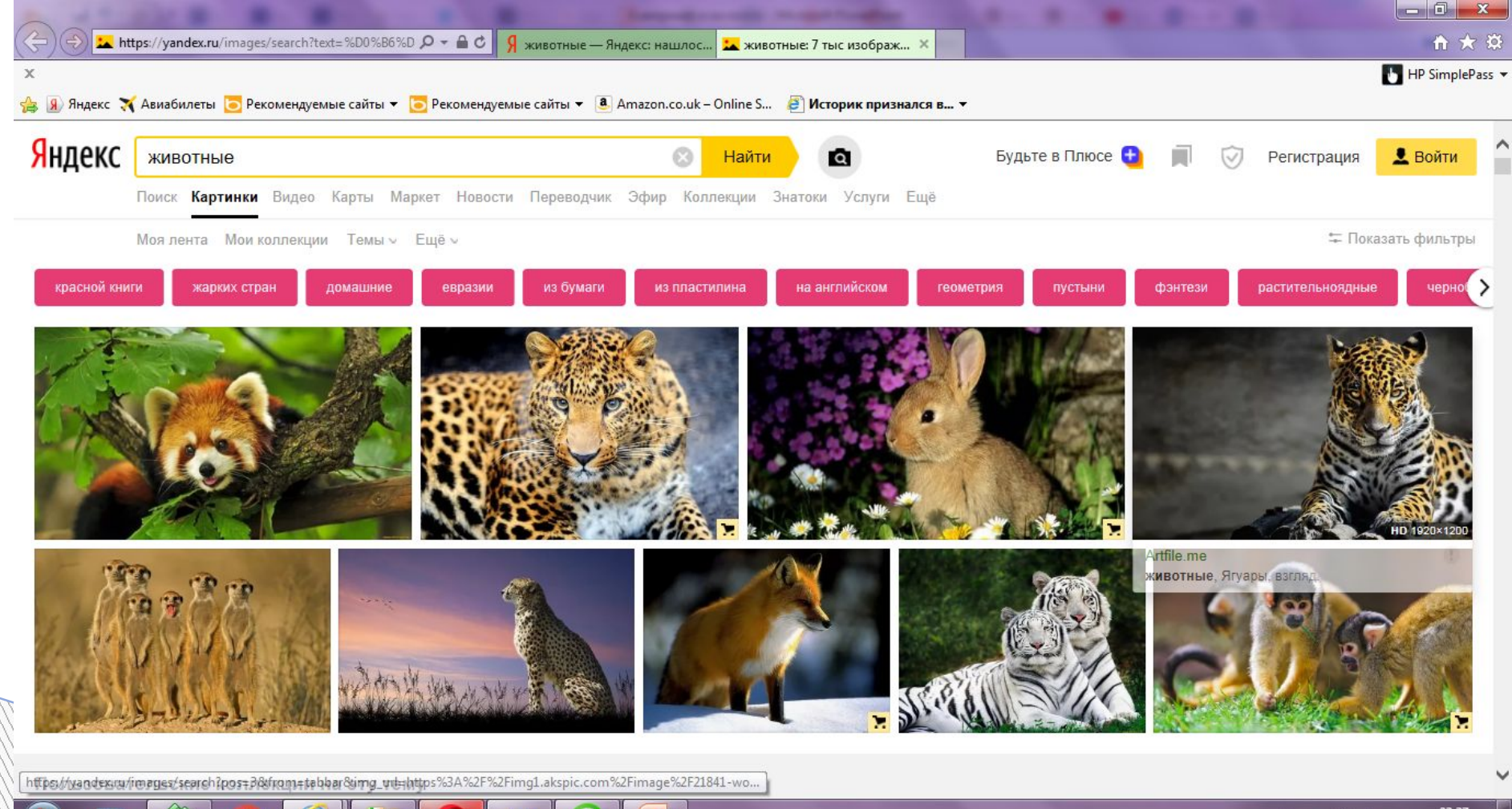

EG

## Выберем картинку и нажмем на нее левой кнопкой мыши. У нас открылась отдельная картинка.

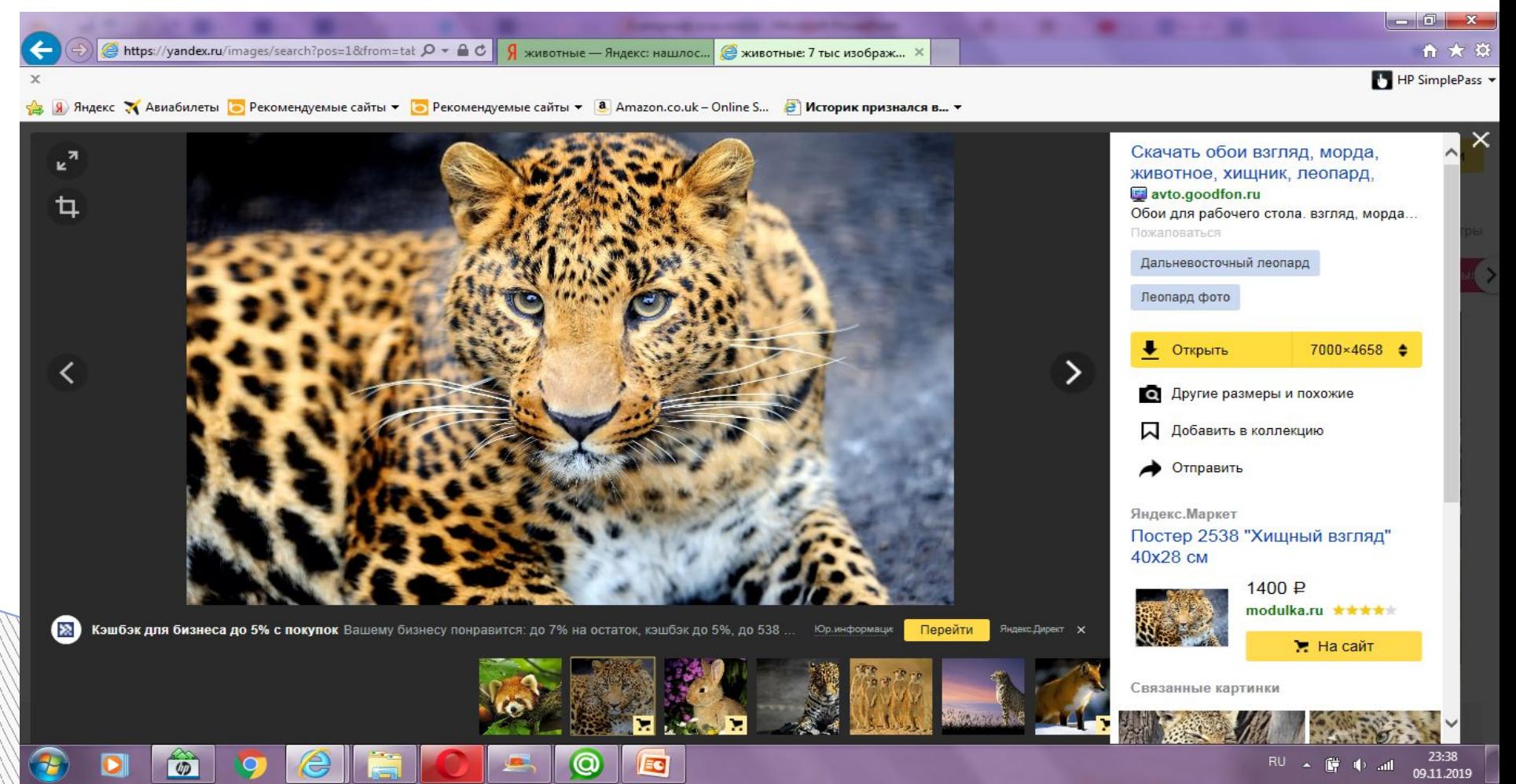

Наведите курсор на картинку. Нажмите правой кнопкой мыши. Выберите в меню **«Сохранить изображение как»**

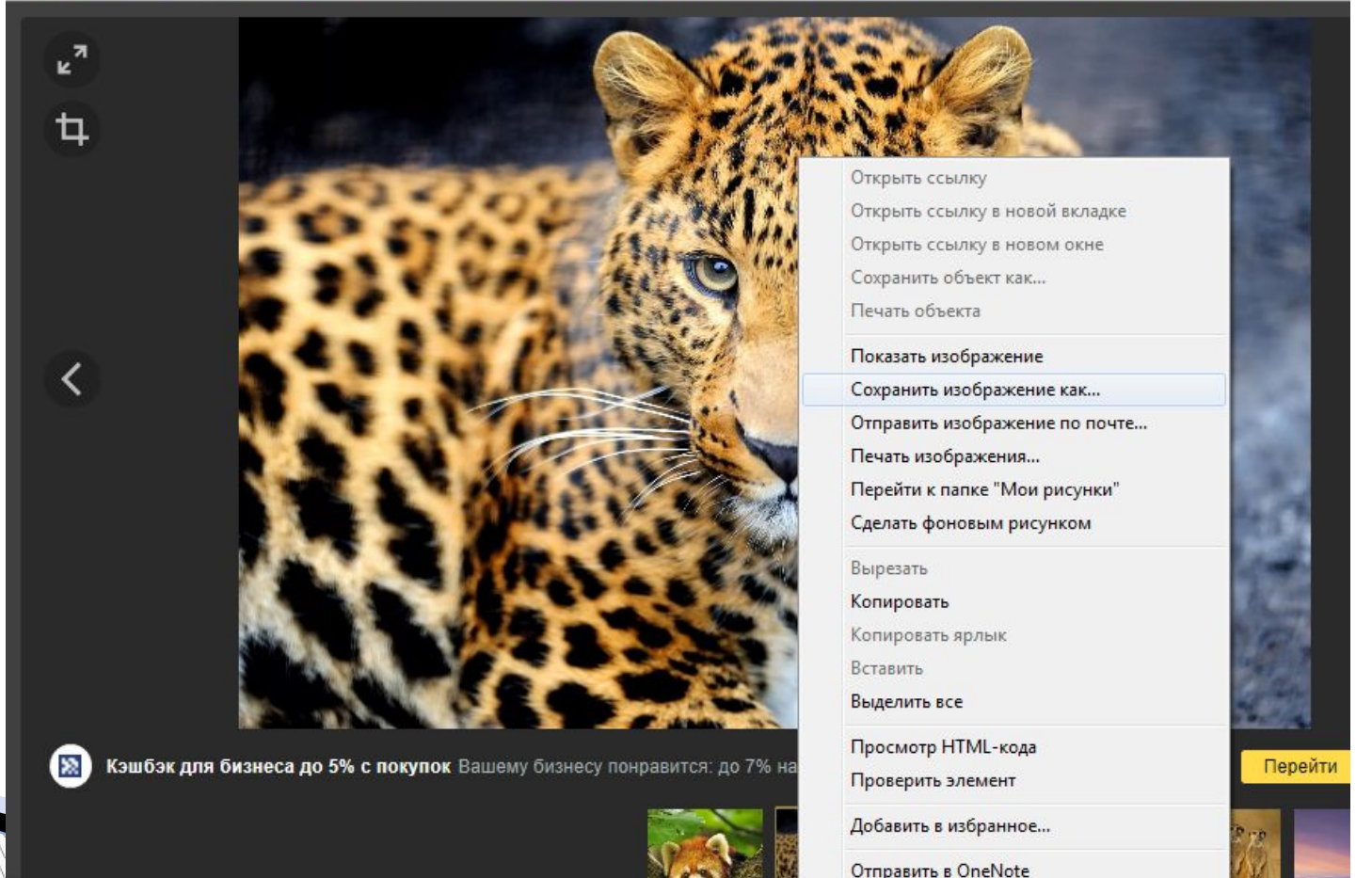

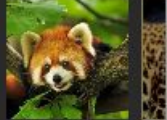

Свойства

Компьютер предлагает выбрать вам папку, куда сохранить изображение. Вы можете создать отдельную или выбрать существующую.

**!Мы с вами сохраним на рабочий стол.**

- **1. Выберите в меню слева раздел «Рабочий стол» и нажмите левой кнопкой один раз.**
- **2. Введите название картинки или оставьте предложенную.**
- **3. Нажмите «Сохранить»**

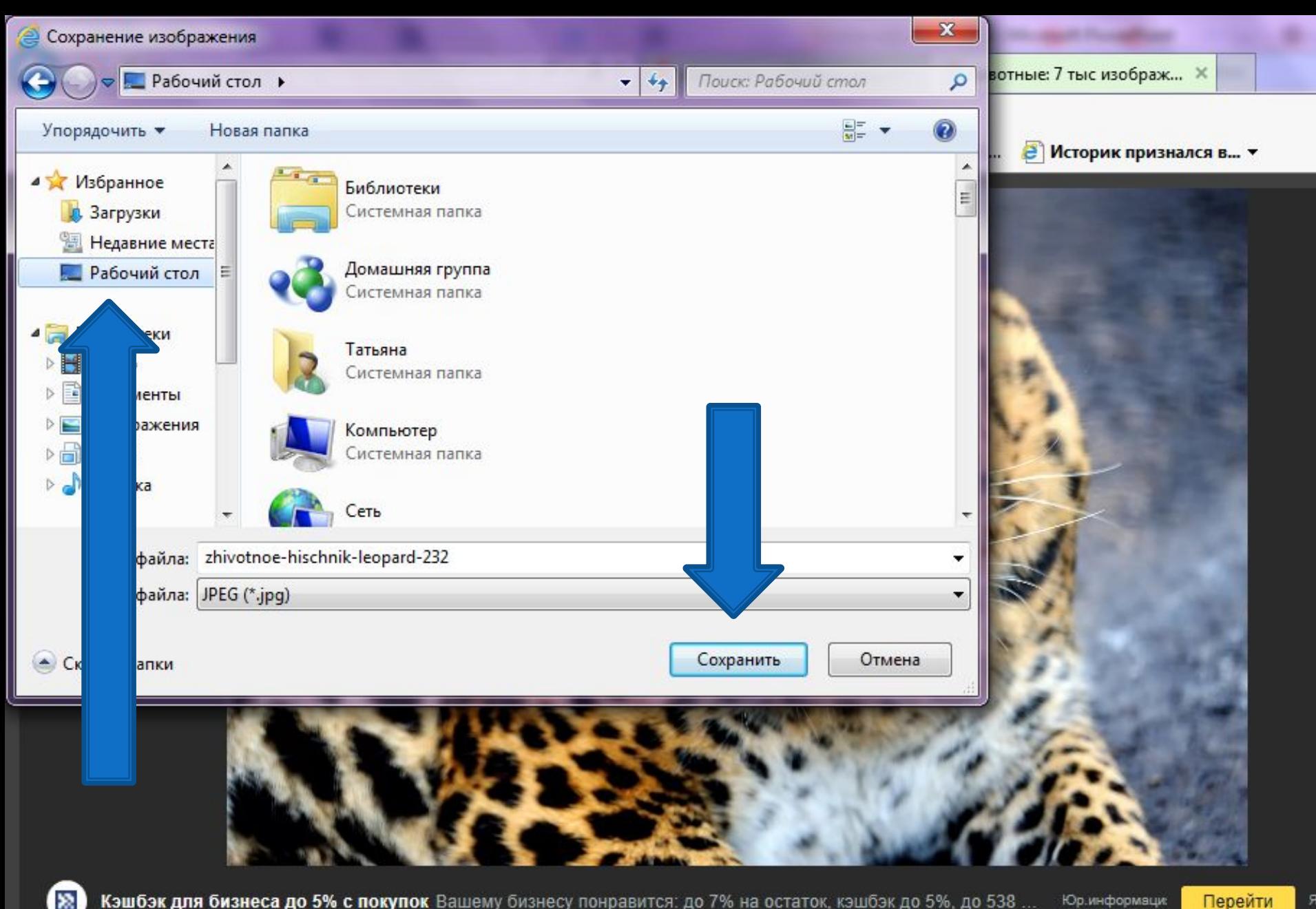

Перейти

**Сверните браузер, так, как сворачивали окна, нажав на полосочку в правом верхнем угла, где красный крест для закрывания.**

**Найдите на рабочем столе картинку. Наведите курсор на нее. Нажмите дважды левой кнопкой мыши.**

**MARTING COMPANY** 

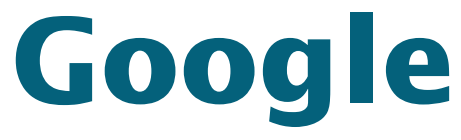

 Абсолютно аналогичен Яндексу. И выглядит следующим образом.

 $\mathsf{I}$ e

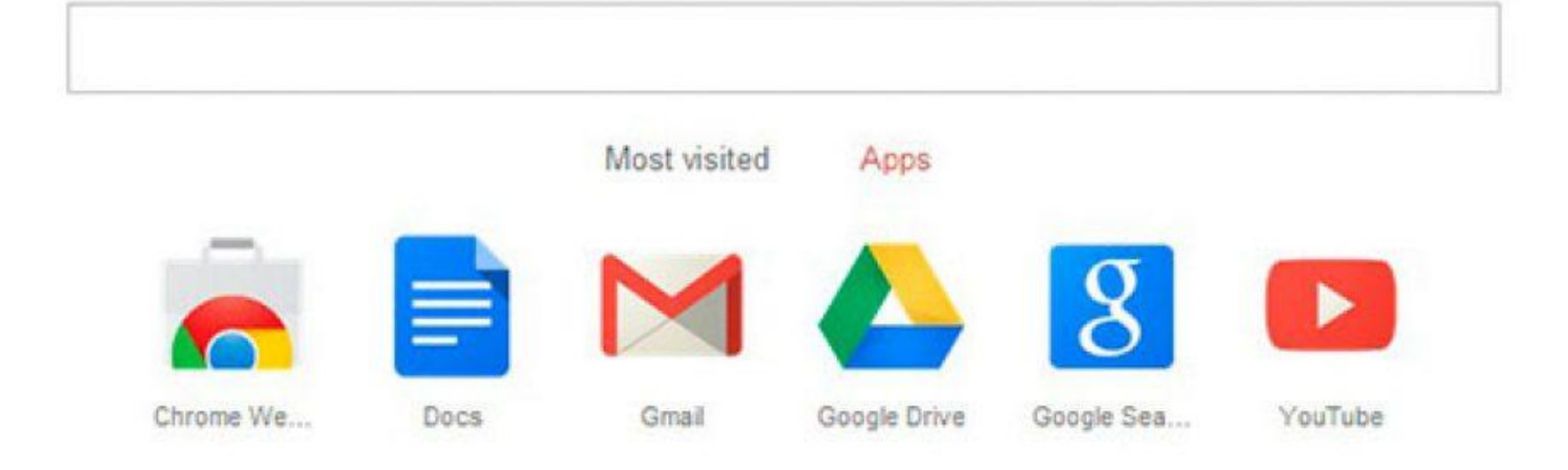

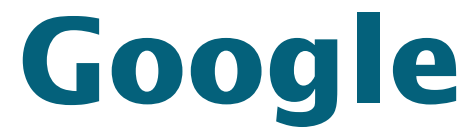

- Также забиваем в поисковую строку нужное нам слово, например «садоводство».
- Также под поисковой строкой мы видим разделы: картинки, видео, новости и пр.

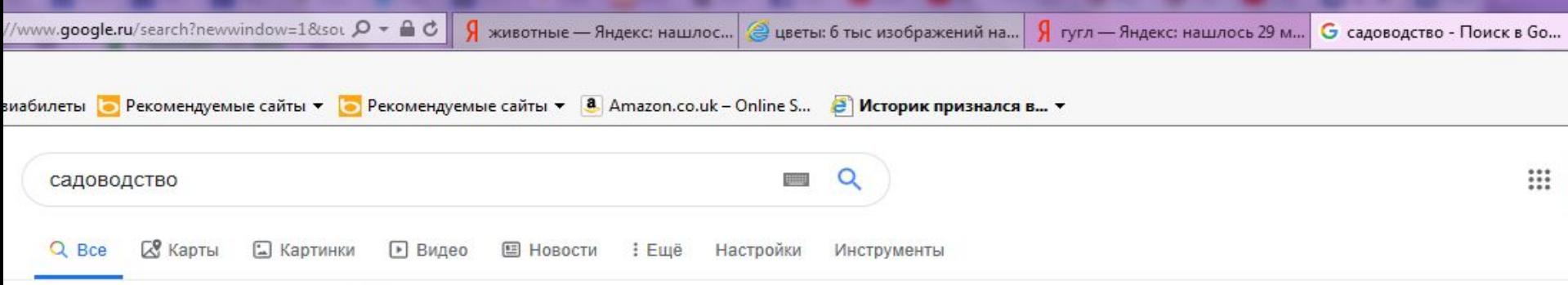

Результатов: примерно 25 900 000 (0.53 сек.)

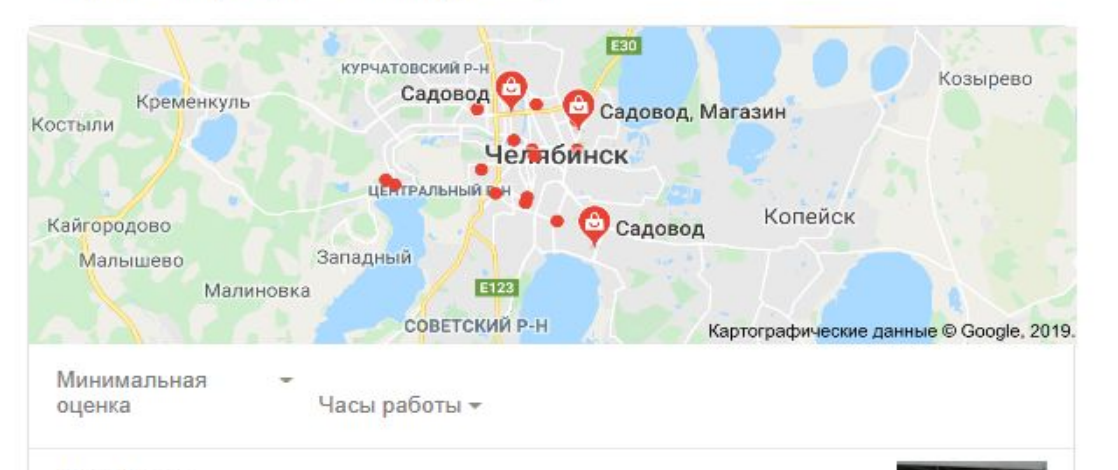

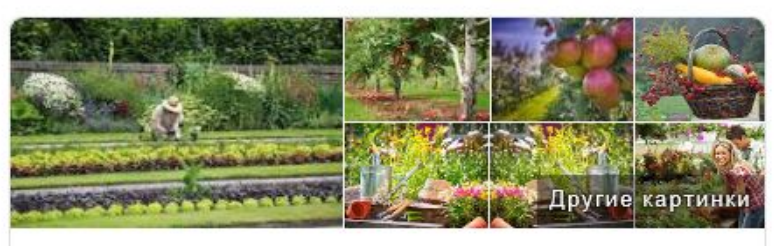

#### Садоводство

Садоводство - отрасль растениеводства, занимающаяся возделыванием многолетних плодовых или ягодных культур для получения фруктов, ягод и орехов; и выращиванием декоративных растений. Википедия

Het atsuper - Marasiu topanon nng nauw wesn

Садовод

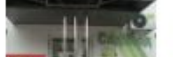

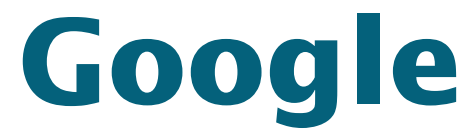

#### Прокрутив вниз мы вновь видим найденные сайты по тематике «садоводство»

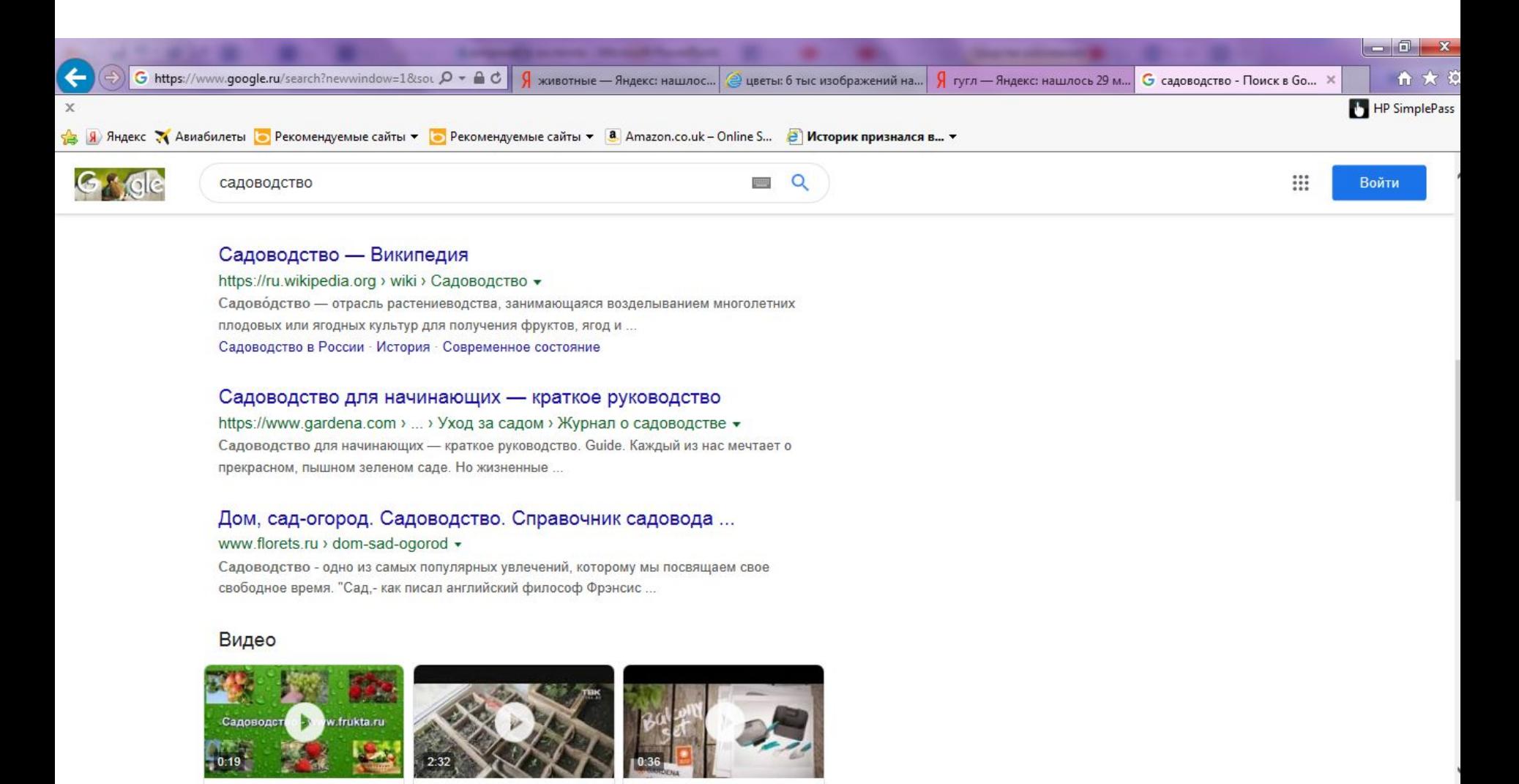

# **Окна в браузере**

 Теперь открыв несколько сайтов, вверху в браузере появились открытые окна сайтов. Мы можем к ним возвращаться, закрыть, или открыть новые.

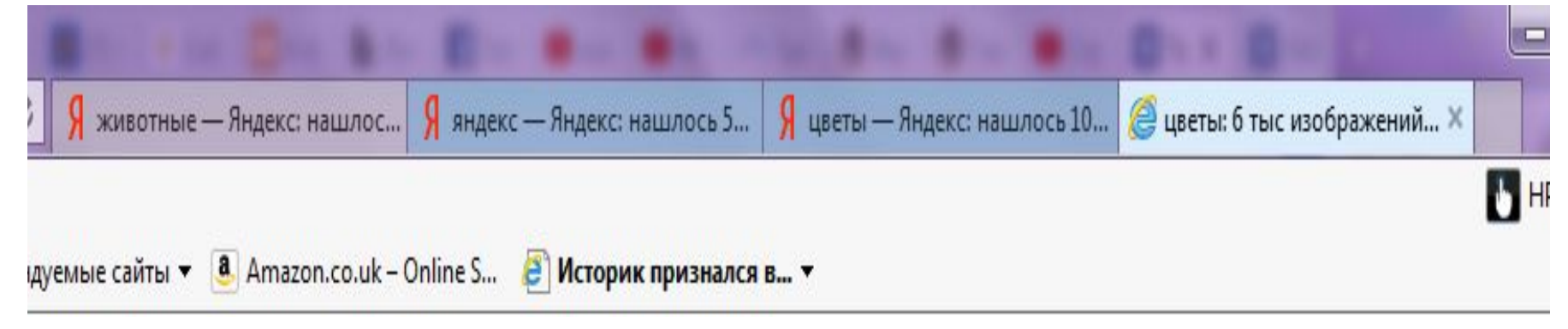

## Давайте попробуем!

## **СПАСИБО за внимание!!!**

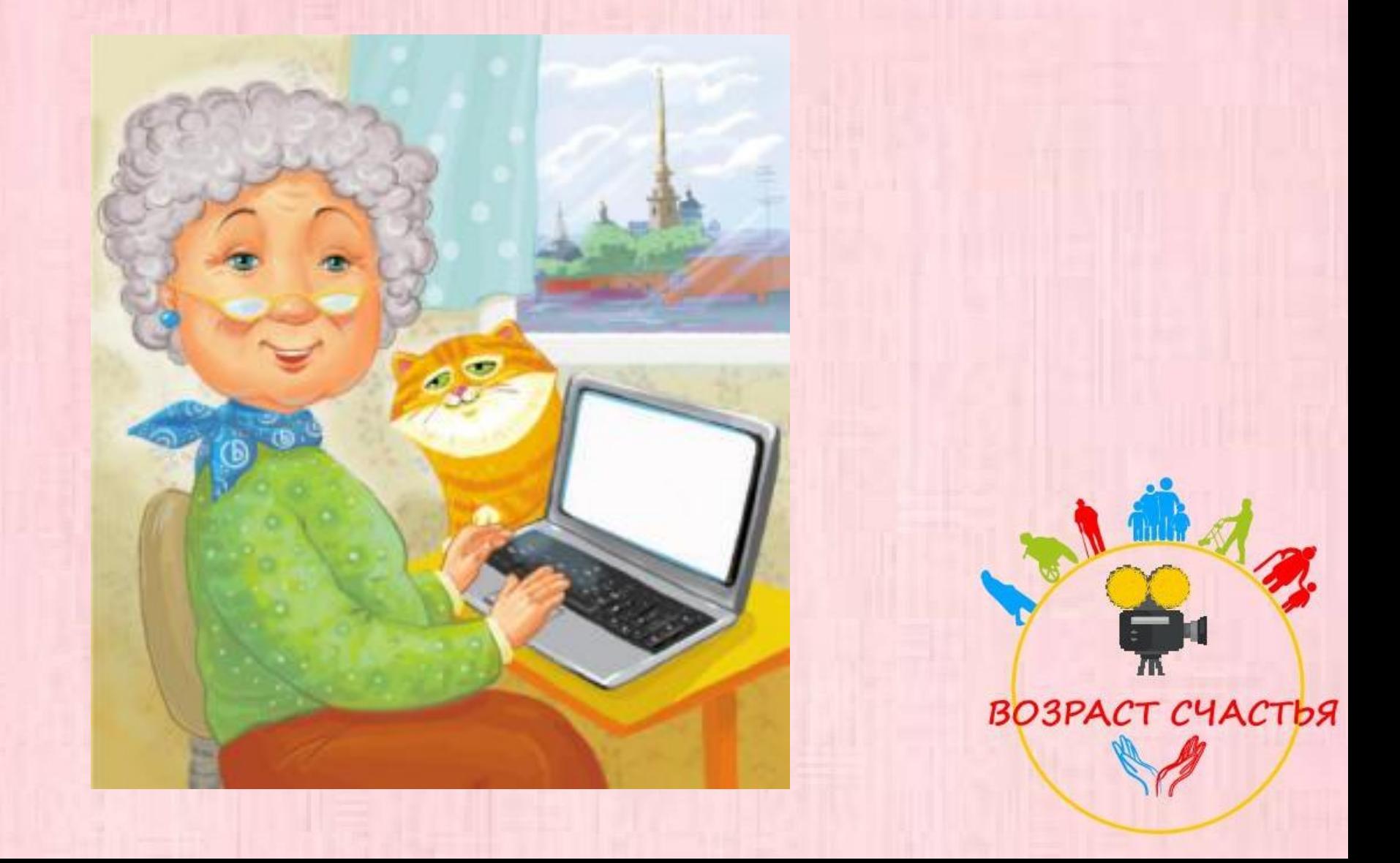